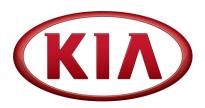

| GROUP         | MODEL               |
|---------------|---------------------|
| ENG           | 2018MY              |
|               | Optima (JFa) 2.4L   |
|               | Saranta (IIMa) 2 /I |
|               | Sorento (UMa) 2.4L  |
| NUMBER        | DATE                |
| NUMBER<br>177 |                     |

### TECHNICAL SERVICE BULLETIN

SUBJECT:

SERVICE ACTION: 2.4L SHIFT QUALITY & WAKE-UP LOGIC IMPROVEMENT (SA316)

This bulletin provides the procedure to improve the logic of the Electronic Control Unit (ECU) and Transmission Control Unit (TCU) on some 2018MY Optima (JFa) 2.4L, produced from April 18, 2017 through September 7, 2017, and some 2018MY Sorento (UMa) 2.4L vehicles, produced from March 31, 2017 through October 19, 2017, which may experience an extended crank and/or a shift quality concern, such as a hard downshift, upshift, and/or shift delay. To correct this concern, apply the improved logic to the ECU and TCU using the KDS ECU Upgrade function as described in this bulletin. For confirmation that the latest reflash has been applied to a vehicle you are working on, verify the ROM ID using the table on page 3 of this bulletin. Kia is requesting the completion of this Service Action on all affected vehicles in dealer stock, prior to delivery. Before conducting the procedure, verify that the vehicle is included in the list of affected VINs.

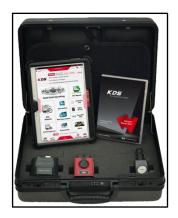

### \* NOTICE

A Service Action is a repair program without customer notification that is performed during the warranty period. Any dealer requesting to perform this repair outside the warranty period will require DPSM approval.

Repair status for a VIN is provided on WebDCS (Service  $\rightarrow$  Warranty Coverage  $\rightarrow$  Warranty Coverage Inquiry  $\rightarrow$  Campaign Information). Not completed Recall / Service Action reports are available on WebDCS (Consumer Affairs  $\rightarrow$  Not Completed Recall  $\rightarrow$  Recall VIN  $\rightarrow$  Select Report), which includes a list of affected vehicles.

This issue number is SA316.

File Under: <Engine>

Circulate To: ☐ General Manager ☐ Service Manager ☐ Parts Manager

☑ Service Advisors ☑ Technicians ☑ Body Shop Manager ☐ Fleet Repair

## SERVICE ACTION: 2.4L SHIFT QUALITY & WAKE-UP LOGIC IMPROVEMENT (SA316)

#### **ECU Upgrade Procedure:**

To correct this condition, the ECU should be reprogrammed using the KDS download, as described in this bulletin.

| Upgrade Event Name                               |  |
|--------------------------------------------------|--|
| 350.JFA 2.4 ECU ENGINE START LOGIC IMPROVEMENT   |  |
| 351.JFA 2.0/2.4 TCU GEAR SHIFT LOGIC IMPROVEMENT |  |
| 352.UMA 2.4 ECU ENGINE START LOGIC IMPROVEMENT   |  |
| 353.UMA 2.0/2.4 TCU GEAR SHIFT LOGIC IMPROVEMENT |  |

### \* NOTICE

- A fully charged battery is necessary before ECU upgrade can take place. It is recommended that the Midtronics GR8-1299 system be used in ECU mode during charging. DO NOT connect any other battery charger to the vehicle during ECU upgrade.
- All ECU upgrades must be done with the ignition key in the 'ON' position.
- Be careful not to disconnect the VCI-II connected to the vehicle during the ECU upgrade procedure.
- DO NOT start the engine during ECU upgrade.
- DO NOT turn the ignition key 'OFF' or interrupt the power supply during ECU upgrade.
- When the ECU upgrade is completed, turn the ignition 'OFF' and wait 10 seconds before starting the engine.
- ONLY use approved ECU upgrade software designated for the correct model, year.

### \* NOTICE

Before attempting an ECU upgrade on any Kia model, make sure to first determine whether the particular model is equipped with an immobilizer security system. Failure to follow proper procedures may cause the PCM to become inoperative after the upgrade and any claims associated with this repair may be subject to chargeback.

# SERVICE ACTION: 2.4L SHIFT QUALITY & WAKE-UP LOGIC IMPROVEMENT (SA316)

#### **ROM ID INFORMATION TABLE:**

Upgrade Event #350 (JFa ECU)

| Model | ЕМ            | TM    | IMMO     | ECU P/No.   | ROI                                          | M ID         |
|-------|---------------|-------|----------|-------------|----------------------------------------------|--------------|
| wodei | ⊏IVI          | I IVI | IIVIIVIO | ECU P/NO.   | Previous                                     | New          |
|       | 2.4L<br>ULEV  | A.T.  | Yes (+)  | 39108-2GGC7 | JFAINC4ERD11<br>JFAINC4ERDAA<br>JFAINC4ERDAB | JFAINC4ERD5A |
| IFo   |               |       | No (-)   | 39108-2GGC2 | JFAINC4EMD11<br>JFAINC4EMDAA<br>JFAINC4EMDAB | JFAINC4EMD5A |
| JFa   | 2.4L<br>SULEV | AT    | Yes (+)  | 39108-2GGD7 | JFAINS4ERD11<br>JFAINS4ERDAA<br>JFAINS4ERDAB | JFAINS4ERD5A |
|       |               |       | No (-)   | 39108-2GGD2 | JFAINS4EMD11<br>JFAINS4EMDAA<br>JFAINS4EMDAB | JFAINS4EMD5A |

**Upgrade Event #351 (JFa TCU)** 

|       | EM            | ТМ | TCU P/No.                  | ROM ID                   |            |  |
|-------|---------------|----|----------------------------|--------------------------|------------|--|
| Model | ⊏IVI          |    |                            | Previous                 | New        |  |
| JFa   | 2.4L<br>ULEV  | AT | 39108-2GGC2<br>39108-2GGC7 | TJF0G24NSC<br>TJF0G24NSD | TJF0G24NSE |  |
| Jra   | 2.4L<br>SULEV | AI | 39108-2GGD2<br>39108-2GGD7 | TJF0G24SSC<br>TJF0G24SSD | TJF0G24SSE |  |

**Upgrade Event #352 (UMa ECU)** 

| Model | ЕМ           | ТМ     | IMMO     | ECU P/No.                  | ROM ID                                       |              |  |
|-------|--------------|--------|----------|----------------------------|----------------------------------------------|--------------|--|
| Model | □IVI         | I IVI  | IIVIIVIO |                            | Previous                                     | New          |  |
| LIMo  | 2.4L<br>ULEV | - Ι ΔΙ | Yes (+)  | 39100-2GGF8<br>39100-2GGH8 | UMAINC4ERA6A<br>UMAINC4ERA7A<br>UMAINC4ERA7B | UMAINC4ERD5A |  |
| UMa   |              |        | No (-)   | 39100-2GGF3<br>39100-2GGH3 | UMAINC4EMA6A<br>UMAINC4EMA7A<br>UMAINC4EMA7B | UMAINC4EMD5A |  |

Upgrade Event #353 (UMa TCU)

| <b>OP9.440</b> |               | (oma 100) |                            |                          |            |  |  |
|----------------|---------------|-----------|----------------------------|--------------------------|------------|--|--|
| Model          | ЕМ Т          | ТМ        | TCU P/No.                  | ROM ID                   |            |  |  |
| wodei          |               | I IVI     |                            | Previous                 | New        |  |  |
| UMa            | 2.4L<br>ULEV  | АТ        | 39100-2GGF3<br>39100-2GGF8 | TUM2G24NB3<br>TUM2G24NB4 | TUM2G24NB5 |  |  |
| Uivia          | 2.4L<br>SULEV |           | 39100-2GGH3<br>39100-2GGH8 | TUM4G24NB3<br>TUM4G24NB4 | TUM4G24NB5 |  |  |

To verify the vehicle is affected, be sure to check the Calibration Identification of the vehicle's ECM ROM ID and reference the Information Table as necessary.

## SERVICE ACTION: 2.4L SHIFT QUALITY & WAKE-UP LOGIC IMPROVEMENT (SA316)

### \* NOTICE

Prior to performing the ECU upgrade, be sure to check that the KDS is fully charged.

1. Connect the VCI-II to the OBD-II connector, located under the driver's side of the instrument panel.

### \* NOTICE

The ECU upgrade function on KDS operates wirelessly. It is not necessary to perform the upgrade via USB cable.

2. With the ignition ON, turn ON the KDS tablet. Select **KDS** from the home screen.

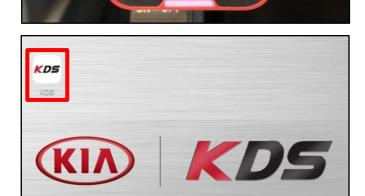

KIA

3. Confirm communication with VCI (A) and then configure the vehicle (B) using the **AUTO VIN** (C) feature.

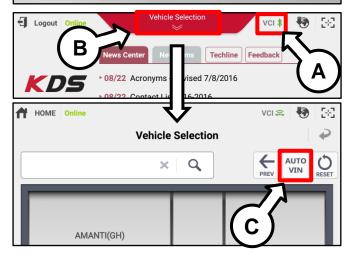

Select ECU Upgrade.

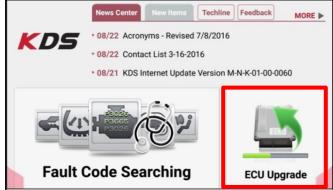

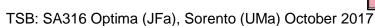

## SERVICE ACTION: 2.4L SHIFT QUALITY & WAKE-UP LOGIC IMPROVEMENT (\$A316)

 The KDS will check the server for recently uploaded Events and then automatically download Upgrade Event #350 and #351 (JFa) or #352 and #353 (UMa).

### \* NOTICE

The vehicle must be identified in Vehicle Selection to download an Event for that vehicle.

6. Select Auto Mode.

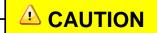

Do NOT attempt to perform a Manual Mode upgrade <u>UNLESS</u> <u>Auto Mode fails</u>. Always follow the instructions given on the KDS in either Auto or Manual mode.

7. Select the **Engine** system under the System selection menu.

Touch **ID Check** (D) and confirm that the latest update is available.

Select Upgrade Event #350 (JFa) or #352 (UMa) and select Upgrade to continue.

8. The ECU upgrade will begin and the progress of the upgrade will appear on the bar graph. Upgrade part (1/2) (E) will download the upgrade event to the VCI-II. Upgrade part (2/2) (F) will upgrade the ECU.

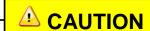

Do not touch the system buttons (like 'Back', 'Home', 'etc.') while performing ECU Upgrade.

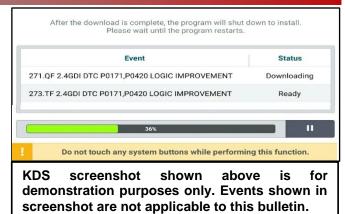

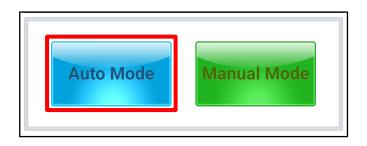

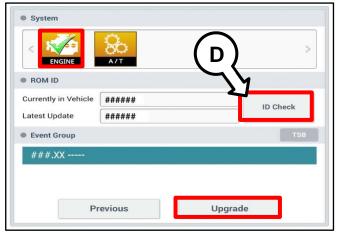

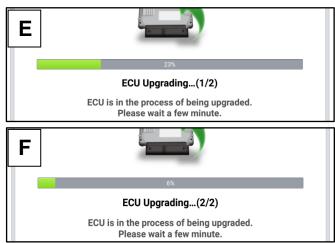

## SERVICE ACTION: 2.4L SHIFT QUALITY & WAKE-UP LOGIC IMPROVEMENT (\$A316)

9. If a "Communication Fail" screen appears, verify that the VCI-II and KDS are communicating properly. Touch **OK** and restart the procedure from step 4.

### \* NOTICE

If an error notice continues to appear or if the upgrade cannot be performed, contact Techline or GIT America Help Desk.

 When instructed on the KDS, turn the ignition OFF for ten (10) seconds then back on. Touch OK to continue.

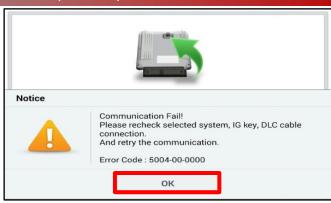

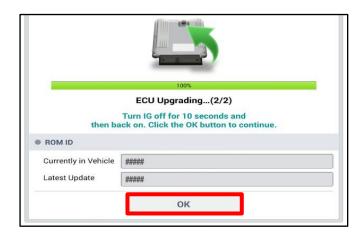

Once the upgrade is complete, touch **OK** to finalize the procedure.

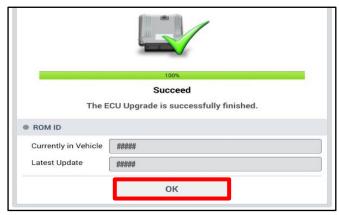

12. When prompted, select No for the Diagnostic Trouble Codes (DTC) check, then return to the KDS Home Page.

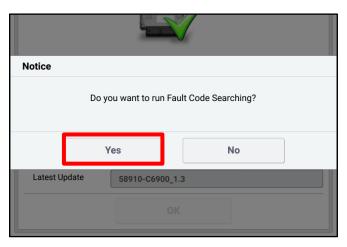

### SERVICE ACTION: 2.4L SHIFT QUALITY & WAKE-UP LOGIC IMPROVEMENT (\$A316)

13. Repeat steps 4-11 and perform Upgrade Event #351 (JFa) or #353 (UMa) with the A/T system selected under the System selection menu.

When prompted, select **YES** to check for Diagnostic Trouble Codes (DTC) and erase any DTCs stored such as EPS, ESC, and TPMS that may have been set during the upgrade.

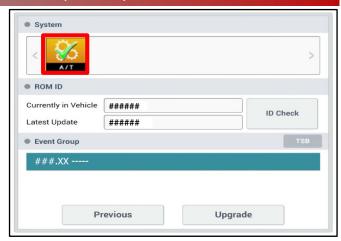

14. Start the engine to confirm proper operation of the vehicle.

#### Manual Upgrade Procedure:

### \* NOTICE

The manual upgrade should ONLY be performed if the automatic upgrade fails.

If the automatic upgrade fails, turn the ignition OFF for about 10 seconds then place it back in the ON position to reset the control unit BEFORE performing manual upgrade.

See table below for Manual Mode passwords.

#### Manual Mode ECU Upgrade Passwords

| Event | Model | System | Menu                                       | Password                               |      |
|-------|-------|--------|--------------------------------------------|----------------------------------------|------|
|       |       | ECU    | JFa 2.4GDI ULEV -IMMO : 39108-2GGC2        | 0822                                   |      |
| 350   |       |        | JFa 2.4GDI ULEV +IMMO/SMK : 39108-2GGC7    | 0827                                   |      |
| 350   | JFa   |        | JFa 2.4GDI SULEV -IMMO : 39108-2GGD2       | 0823                                   |      |
|       |       |        | JFa 2.4GDI SULEV +IMMO/SMK : 39108-2GGD7 🔄 | 0828                                   |      |
| 351   |       | TCU    | JFA 2.4GDI ULEV : 39108-2GGC2/C7           | 8227                                   |      |
| 331   |       |        | JFA 2.4GDI SULEV : 39108-2GGD2/D7          | 8228                                   |      |
| 352   | - UMa |        | ECU                                        | UMa 2.4GDI ULEV -IMMO : 39100-2GGF3/H3 | 0233 |
| 352   |       | ECU    | UMa 2.4GDI ULEV +IMMO/SMK : 39100-2GGF8/H8 | 0288                                   |      |
| 353   |       | TCU    | UMA 2.4GDI 2WD : 39100-2GGF3/F8            | 0238                                   |      |
| 333   |       | 100    | UMA 2.4GDI 4WD : 39100-2GGH3/H8            | 0239                                   |      |

- 1. Within the ECU Upgrade screen displayed, select **Manual Mode**.
- 2. Select the **Engine** system under the System selection menu. Select **Upgrade Event** #350 (JFa) or #352 (UMa) and select **Upgrade** to continue.

## SERVICE ACTION: 2.4L SHIFT QUALITY & WAKE-UP LOGIC IMPROVEMENT (\$A316)

- 3. Select the appropriate control unit part number with reference to the ROM ID Information Table on page 3, and select **OK**.
- 4. Enter the appropriate password from the Manual Mode password table above and select **OK**.
- 5. The upgrade will begin and the progress of the upgrade will appear on the bar graph.
- 6. When instructed on the KDS, turn the ignition **OFF** for ten (10) seconds then back on. Touch **OK** to continue.
- 7. Once the upgrade is complete, touch **OK** to finalize the procedure.
- 8. When prompted, select **No** for the Diagnostic Trouble Codes (DTC) check, then return to the KDS Home Page.
- Repeat steps 1-6 and perform Upgrade Event #351 (JFa) or #353 (UMa) with the A/T system selected under the System selection menu.
- 10. When prompted, select **YES** to check for Diagnostic Trouble Codes (DTC) and erase any DTCs stored such as EPS, ESC, and TPMS that may have been set during the upgrade.
- 11. Start the engine to confirm proper operation of the vehicle.

## SERVICE ACTION: 2.4L SHIFT QUALITY & WAKE-UP LOGIC IMPROVEMENT (SA316)

#### AFFECTED VEHICLE RANGE:

| Model         | Production Date Range                    |  |  |
|---------------|------------------------------------------|--|--|
| Optima (JFa)  | April 18, 2017 through September 7, 2017 |  |  |
| Sorento (UMa) | March 31, 2017 through October 19, 2017  |  |  |

#### WARRANTY INFORMATION:

N Code: N99 C Code: C99

| Model       | Claim<br>Type | Causal<br>P/N | Qty. | Repair<br>Description               | Labor<br>Op Code | Op<br>Time | Replacement<br>P/N | Qty. |
|-------------|---------------|---------------|------|-------------------------------------|------------------|------------|--------------------|------|
| JFa<br>2.4L | V             | , 39108       |      | (SA316)                             |                  | 0.3        |                    |      |
| UMa<br>2.4L | V             | 2GGC2         | 0    | 2.4L ECU & TCU<br>Logic Improvement | 170A51R0         | M/H        | N/A                | 0    |

### \* NOTICE

VIN inquiry data for this repair is provided for tracking purposes only. Kia retailers should reference <u>SA316</u> when accessing the WebDCS system.